**Zajęcia 3** – Rysowanie z zastosowaniem funkcji *Revolve* – wyciąganie powierzchni wokół osi oraz *Pattern* – kopiowanie obiektu.

## **Ćwiczenie 1 – Przykłady użycia funkcji** *Revolve* **oraz**  *Pattern*

- 1) Uruchom program ANSYS Design Modeler. Zwróć uwagę na jednostki – metry. Celem ćwiczenia będzie odwzorowanie geometrii przedstawionej na rysunku obok, wykorzystując nowe funkcje.
- 2) Na płaszczyźnie XY narysuj następującą powierzchnię, zachowując podane wymiary. Przy rysowaniu pomocna może być włączona odpowiedniej gęstości siatka.

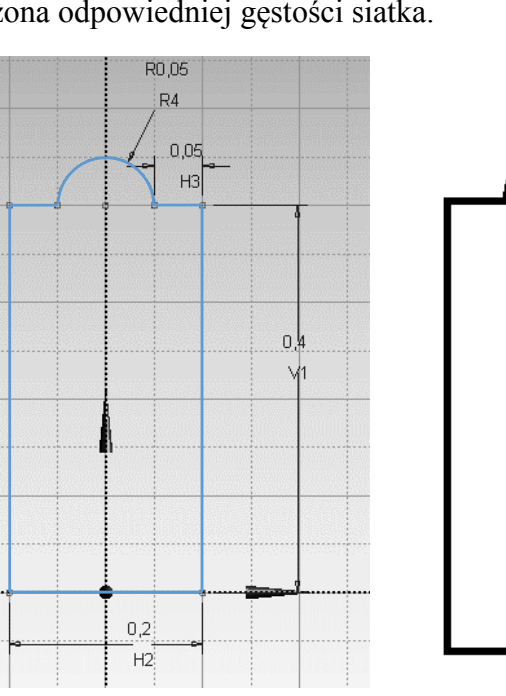

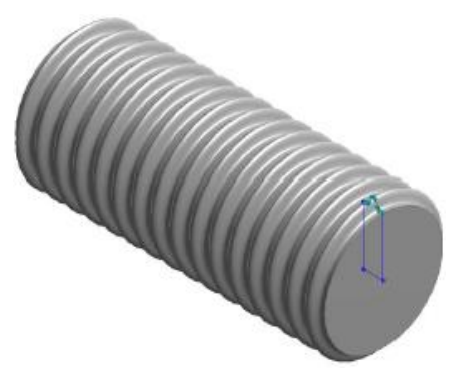

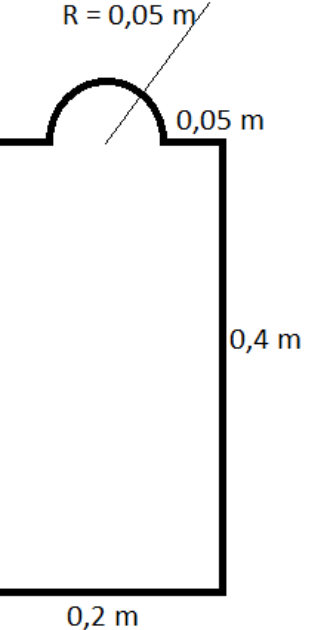

- 3) Następnie przejdź do zakładki modelowania i przełącz widok na ISO. Z menu głównego wybierz opcję *Revolve*, która służy do obracania płaszczyzny wokół wybranej osi. Jeśli opcji *Revolve* nie ma na pasku, to znaleźć ją można w menu *Create* → *Revolve*.
- 4) Po uruchomieniu opcji *Revolve* należy wybrać geometrię do obracania (narysowaną płaszczyznę) oraz oś obrotu. Jako oś obrotu proszę wybrać bezpośrednio z rysunku oś X. Pozostałe detale operacji *Revolve* pozostaw domyślne – operacja: *Add material*, kierunek: *Normal*, kąt obrotu: *360°* i zatwierdź klikając *Generate*. Powierzchnia obróciła się wokół wskazanej osi, tworząc bryłę.

**Ważne** – wybierając oś obrotu należy zaznaczyć jedną z osi przy rysunku, a nie osie oznaczające układ współrzędnych (w dolnym prawym rogu). Osie z dolnego prawego rogu służą wyłącznie do obracania rysunku.

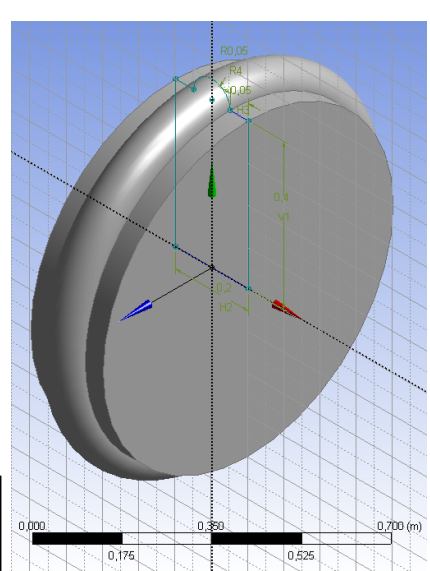

- 5) Jeśli udało Ci się narysować bazowy element docelowej geometrii, teraz wystarczy go tylko skopiować w określonym kierunku. Operacja *Pattern* służy do kopiowania brył wzdłuż wybranej osi. Z menu należy wybrać opcję *Pattern*: *Create* → *Pattern*.
- 6) Po uruchomieniu opcji Pattern należy wskazać bryłę do skopiowania. Jest to bryła utworzona w kroku 4. Następnie należy wybrać kierunek kopiowania, poprzez wybór osi (tak jak w kroku 4). Proszę wybrać oś X. Poprzez kliknięcie w strzałki, które się pojawiły (czerwona/czarna) można zmienić kierunek kopiowania. Kierunek wskazuje strzałka czarna. Proszę wybrać kierunek -X. Następnie należy wpisać odległość pomiędzy kopiowanymi bryłami. Jeżeli chcemy aby bryły się stykały, należy wpisać wartość odpowiadająca grubości pierwszej bryły. Gdy wpisana wartość będzie większa, utworzy się odstęp pomiędzy bryłami, gdy będzie mniejsza – bryły będą na siebie nachodziły. Prosze wpisać wartość FD1 = 0.2; natomiast liczbe kopii równa 10 sztuk.
- 7) Jak zawsze klikamy na koniec *Generate* w celu wygenerowania geometrii. Bryła skopiowała się 10 razy (w sumie jest ich 11) w kierunku -X. Gotowe!

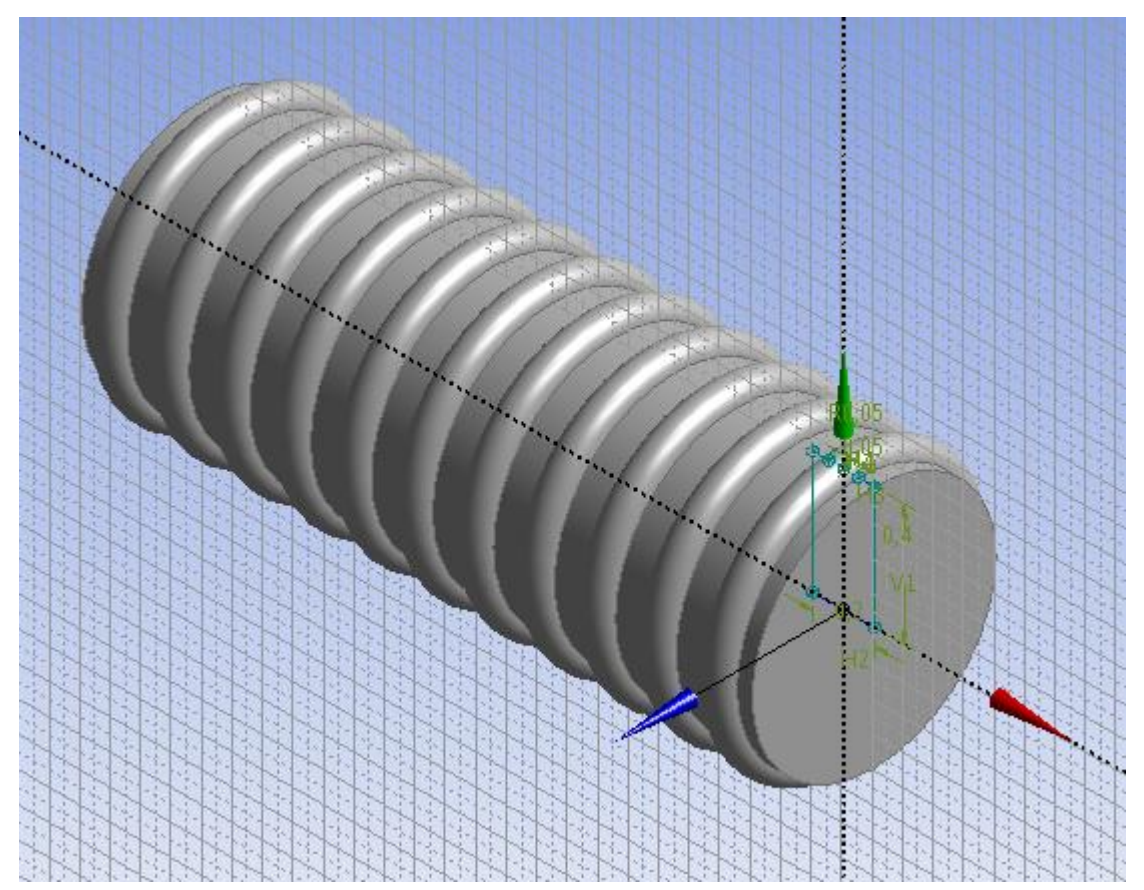

## **Do samodzielnego wykonania**

8) Jeśli z sukcesem udało Ci się wygenerować geometrię, teraz pobaw się nią zmieniając detale funkcji *Pattern*. Zmień wartość odległości pomiędzy kopiowanymi bryłami na FD1 = 0,15; a następnie FD1 = 0,4 lub więcej. Zmień kierunek kopiowania na +X. Czy można skopiować pierwotną geometrię w kierunkach Y lub Z?

**Zajęcia 3** – Rysowanie z zastosowaniem funkcji *Revolve* – wyciąganie powierzchni wokół osi oraz *Pattern* – kopiowanie obiektu.

## **Ćwiczenie 2 – Mieszalnik statyczny z wykorzystaniem funkcji** *Revolve* **i** *Extrude*

1) Uruchom program ANSYS Design Modeler, jako jednostkę wybierz metry. Celem ćwiczenia będzie odwzorowanie geometrii mieszalnika statycznego przedstawionej na poniższym rysunku. W celu narysowania komory mieszania i rurociągu odprowadzającego produkt wykorzystaj opcję *Revolve*, natomiast w celu narysowania rur doprowadzających substraty opcję *Extrude*, poznaną na poprzednich zajęciach.

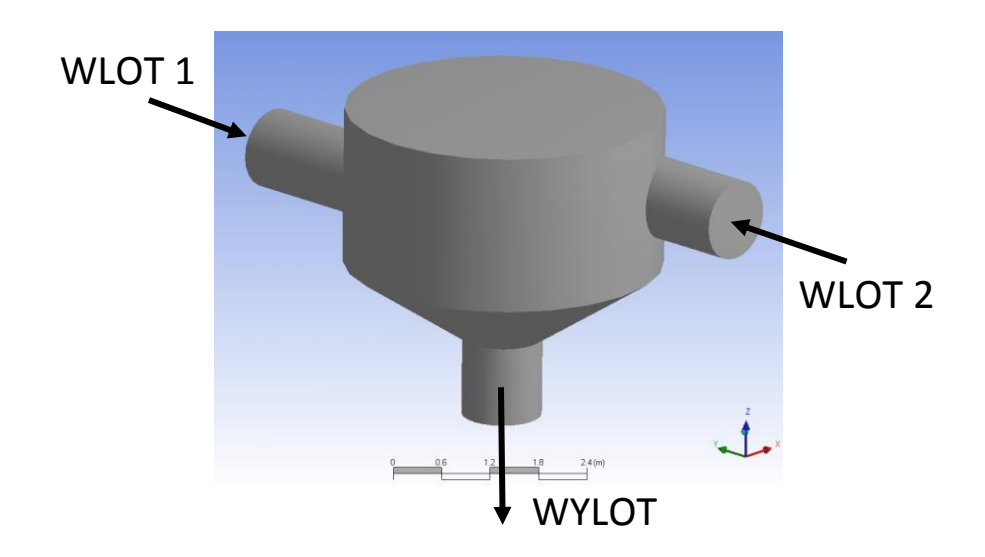

- 2) Ponieważ dobrze już znasz obie funkcje, które należy zastosować, dostaniesz tylko kilka wskazówek:
	- a) powierzchnia do obracania powinna mieć kształt i wymiary zdefiniowane na rysunku,
	- b) pomocna może być siatka,
	- c) wszystkie trzy elementy dwuwymiarowe powierzchnia do obracania, powierzchnia do wyciągnięcia rurociągu wlotowego 1 oraz powierzchnia do wyciągnięcia rurociągu wlotowego 2 muszą być narysowane w tej samej płaszczyźnie, ale muszą stanowić inne szkice (odpowiednio Sketch1, Sketch2 oraz Sketch<sub>3</sub>).

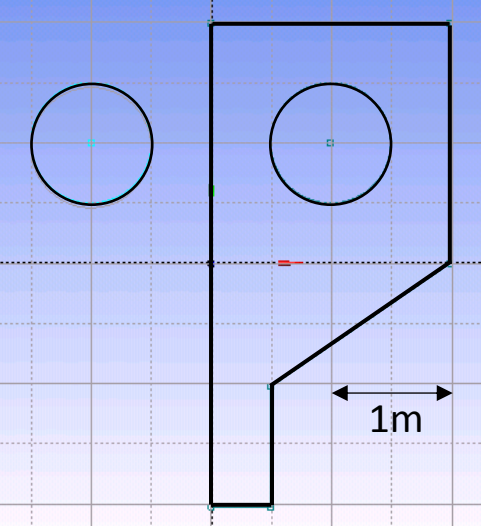

- 3) Po wygenerowaniu geometrii pokaż ją prowadzącemu zajęcia. Następnie w ramach ćwiczeń skopiuj mieszalnik statyczny wykorzystując opcję *Pattern* tak, aby otrzymać trzy mieszalniki nie stykające się ze sobą.
- 4) Jeżeli masz już trzy mieszalniki, powróć teraz do szkicu 2, zmodyfikuj średnicę *Wlotu 1* na 0,5 metra i ponownie wygeneruj. Czy średnica *Wlotu 1* zmieniła się tylko w mieszalniku 1? A może we wszystkich trzech mieszalnikach?

**Zajęcia 3** – Rysowanie z zastosowaniem funkcji *Revolve* – wyciąganie powierzchni wokół osi oraz *Pattern* – kopiowanie obiektu.

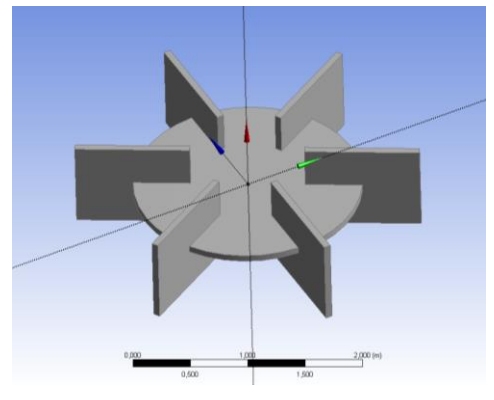

**Ćwiczenie 3 – Mieszadło mechaniczne – turbina Rushtona**

- 1) Uruchom program ANSYS Design Modeler, jako jednostkę wybierz metry. Celem tego ćwiczenia będzie odwzorowanie geometrii mieszadła mechanicznego – turbiny Rushtona, z zastosowaniem dwóch brył prymitywnych oraz funkcji *Pattern*.
- 2) Wstawiając cylinder oraz prostopadłościan o wskazanych poniżej parametrach otrzymujemy dysk oraz jedną łopatkę.

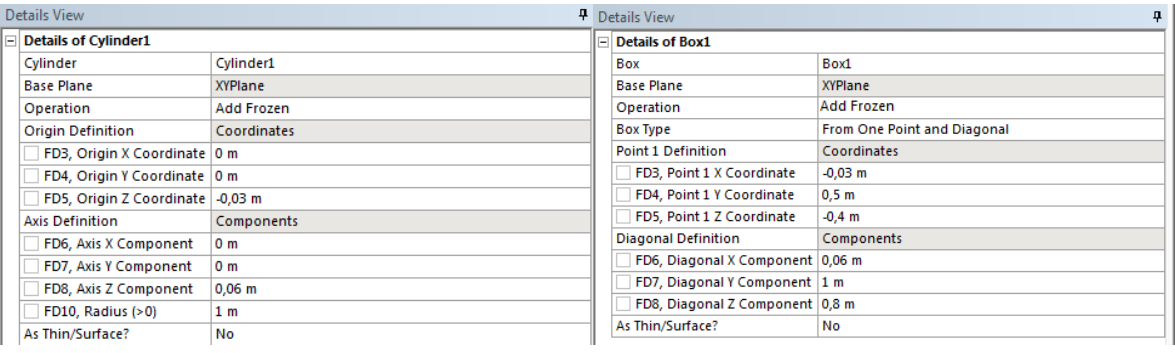

- 3) Kolejnym krokiem generowania geometrii jest skopiowanie łopatki mieszadła. W celu ułatwienia kopiowania możesz chwilowo ukryć dysk, klikając RMB na szczegół *Cylinder1* w drzewie *Tree Outline* oraz wybierając *Suppress*. Nie jest to jednak konieczne. Aby skopiować łopatkę zastosuj opcję *Pattern*:
	- a) sprawdź, jak działa opcja *Pattern Type, Circular*. Znajdziesz ją w detalach opcji *Pattern*,
	- b) wybierz odpowiednią oś, według której ma nastąpić przesuwanie skopiowanych łopatek.
- 4) Pamiętasz pierwsze zajęcia? Powiedzieliśmy na nich, że naszym celem nie jest rysowanie geometrii układu, ale objętości płynu, jaki w tym układzie się znajduje. Wstaw więc w płaszczyźnie *XYPlane* kolejny cylinder o wymiarach podanych obok. Następnie wykorzystując opcje boolowskie (*Create, Boolean*) wykonaj operację odcięcia (*Substract*). Jako docelową geometrię (*Target Bodies*) wybierz nowo utworzony Cylinder2, odetnij zaś 7 pozostałych geometrii: dysk i 6 łopatek. Zmień widok (*View, Wireframe*). Co otrzymałeś/aś?

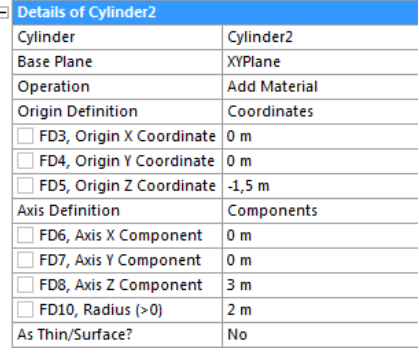